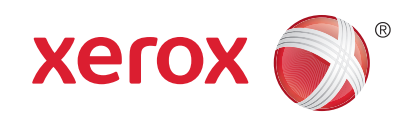

## لوحة التحكم

قد تختلف الخدمات المتاحة حسب إعداد الطابعة. راجع *Guide User*)دليل المستخدم) للاطلاع على التفاصيل حول الخدمات والإعدادات.

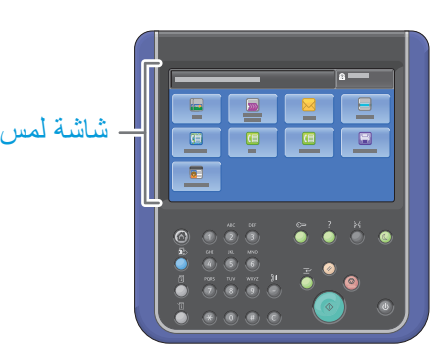

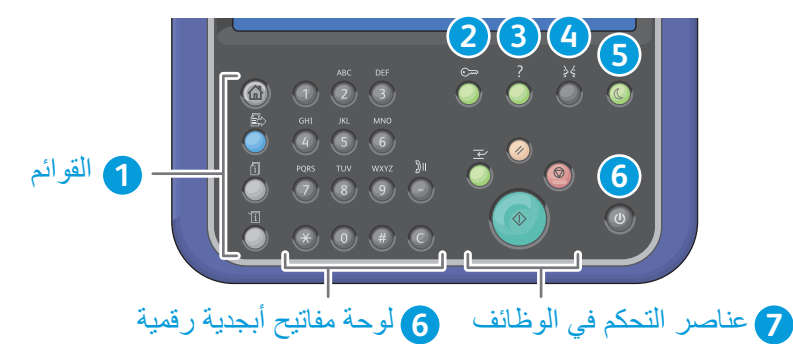

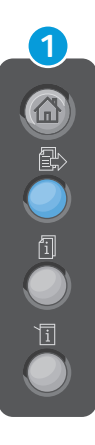

**Home Services**) شاشة الخدمات الرئيسية) تعرض الخدمات الرئيسية مثل، النسخ والمسح الضوئي والفاكس.

**Services**) الخدمات) يعود إلى الخدمة النشطة من شاشات حالة الجهاز أو حالة المهام أو إلى خدمة معينة مسبقًا.

**Status Job**) حالة المهمة) يعرض المهام النشطة والمعلقة والمكتملة.

**Status Machine**) حالة الجهاز) يعرض الإعدادات والمعلومات.

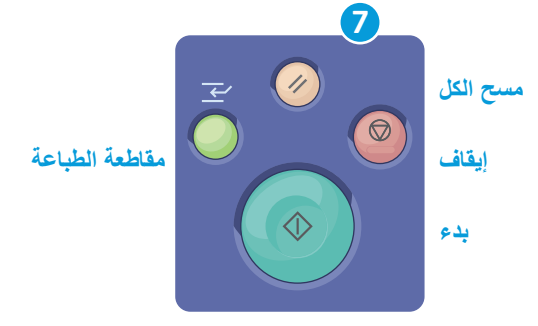

**All Clear**) مسح الكل) يقوم بمسح الإعدادات السابقة والتي تم تغييرها للخدمة الحالية. اضغط مرتين لإعادة تعيين كل الافتراضيات ومسح عمليات المسح الموجودة.

**Start**) بدء) يبدأ تشغيل المهمة الحالية.

<mark>Stop</mark> (إيقاف) يقوم بإيقاف المهمة الحالية مؤقتًا. اتبع الرسالة الظاهرة على الشاشة لإلغاء المهمة أو استكمالها.

**Interrupt Print** (مقاطعة الطباعة) يقوم بإيقاف مهمة الطباعة الحالية مؤقتًا لتشغيل مهمة أكثر ضرورة.

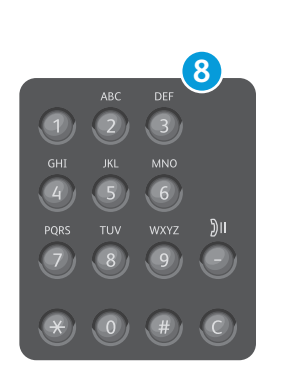

**المفاتيح الأبجدية الرقمية** تستخدم لإدخال كميات النسخ وأرقام الفاكس وغيرها من المعلومات الرقمية.

**C**) مسح) يقوم بمسح القيم الرقمية أو آخر حرف تم إدخاله.

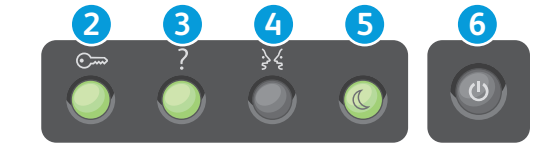

- **2 Out/In Log**) تسجيل الدخول/الخروج) يتيح الوصول إلى الميزات المحمية بكلمة مرور.
- **3 Help**) التعليمات) (?) يعرض معلومات إضافية حول التحديد الحالي أو الخدمة الحالية.
	- **4 Language**) اللغة) يغير لغة شاشة اللمس وإعدادات لوحة المفاتيح.
- **5 Saver Power**) موفر الطاقة) يدخل إلى وضع موفر الطاقة أو يخرج منه.
	- **6 Power**) الطاقة) يقوم بإعادة تشغيل الطابعة أو إيقاف تشغيلها.

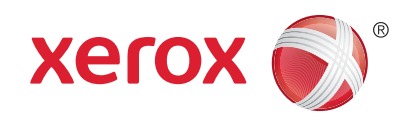

## حالة الجهاز

توفر قائمة حالة الجهاز الوصول إلى حالة المستلزمات ومعلومات الطابعة والإعدادات. قد تتطلب بعض القوائم والإعدادات تسجيل الدخول باستخدام الاسم وكلمة المرور الخاصين بالمسؤول.

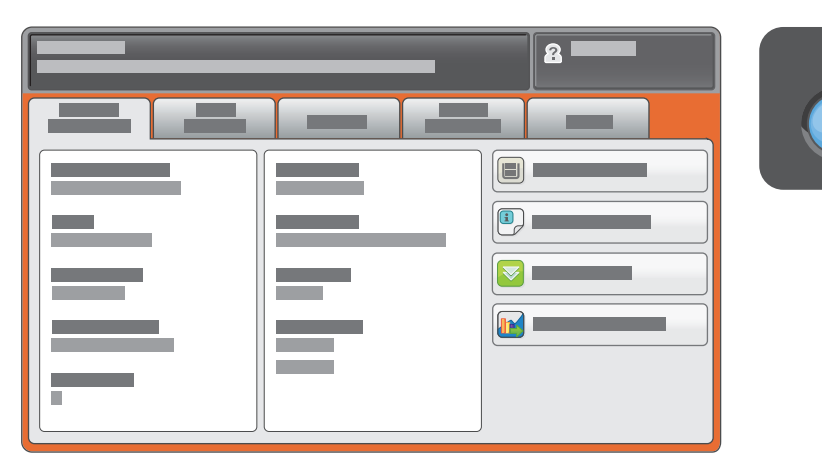

## الفوترة ومعلومات الاستخدام

في قائمة حالة الجهاز، المس علامة التبويب **Information Billing**) معلومات الفوترة) للتعرف على عدد مرات الظهور الأساسية. المس الزر **Counters Usage**) عدادات الاستخدام) للتعرف على عدد مرات الاستخدام المفصلة. توفر القائمة المنسدلة فئات عدد أكثر.

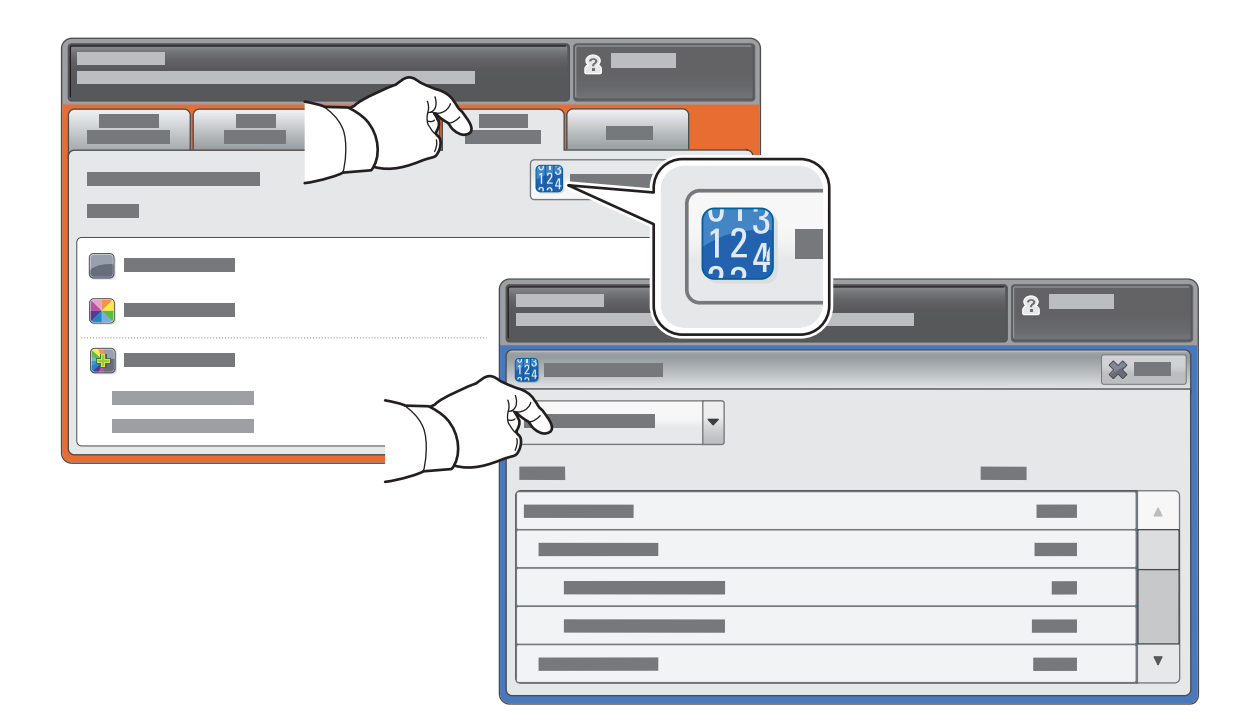

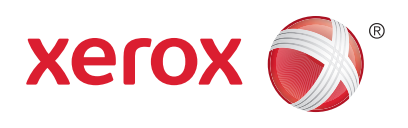

# جولة في الطابعة

قد تكون الملحقات الاختيارية ً جزءا من إعداد الطابعة. راجع *Guide User*)دليل المستخدم) للتعرف على التفاصيل.

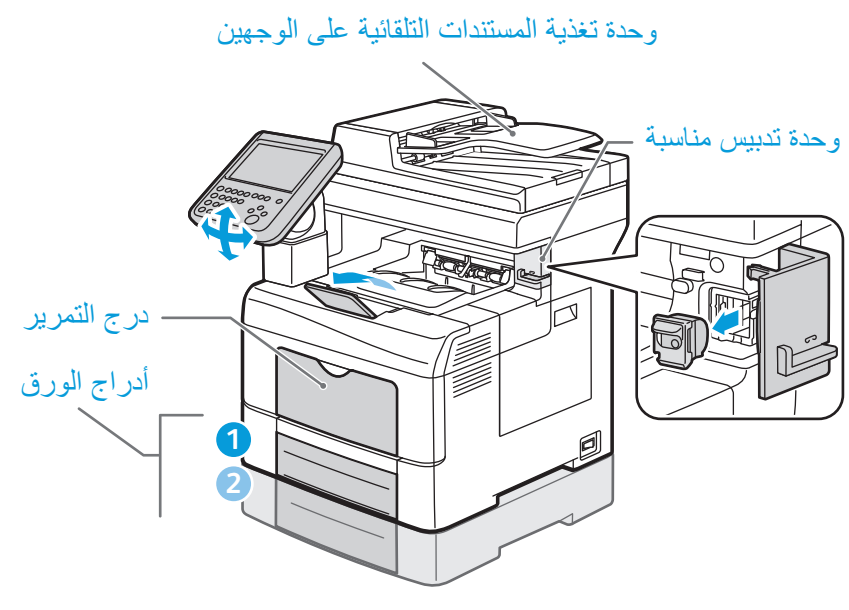

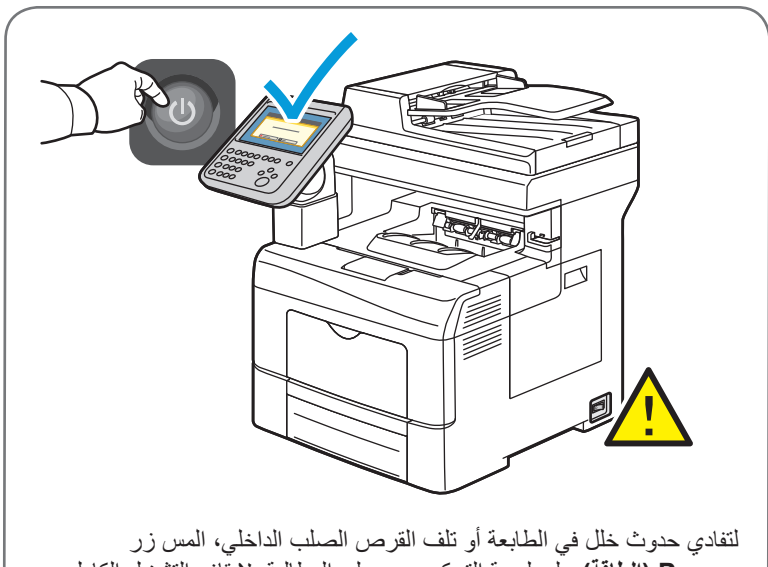

**Power) الطاقة)** على لوحة التحكم، ورد على المطالبة. لإيقاف التشغيل الكامل، ننطفئ شاشة اللمس بعد 10 ثوانٍ ويومض زر Power Saver (موفر الطاقة). عند انطفاء جميع مصابيح لوحة التحكم، أوقف تشغيل مفتاح الطاقة.

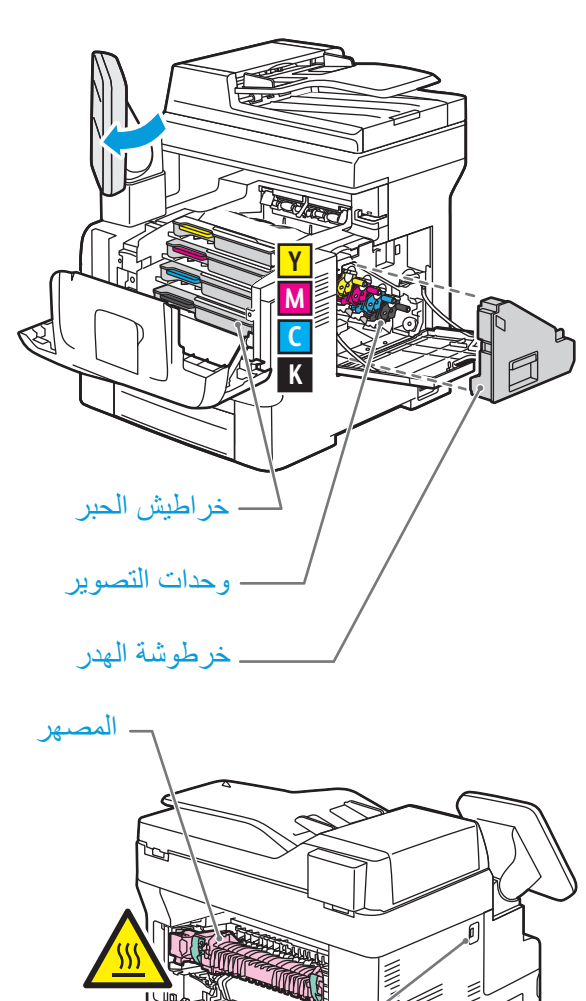

منفذ USB

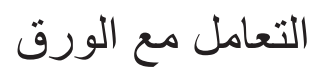

راجع *Guide User*)دليل المستخدم) للاطلاع على التفاصيل حول الأدراج والورق.

# تحميل الورق

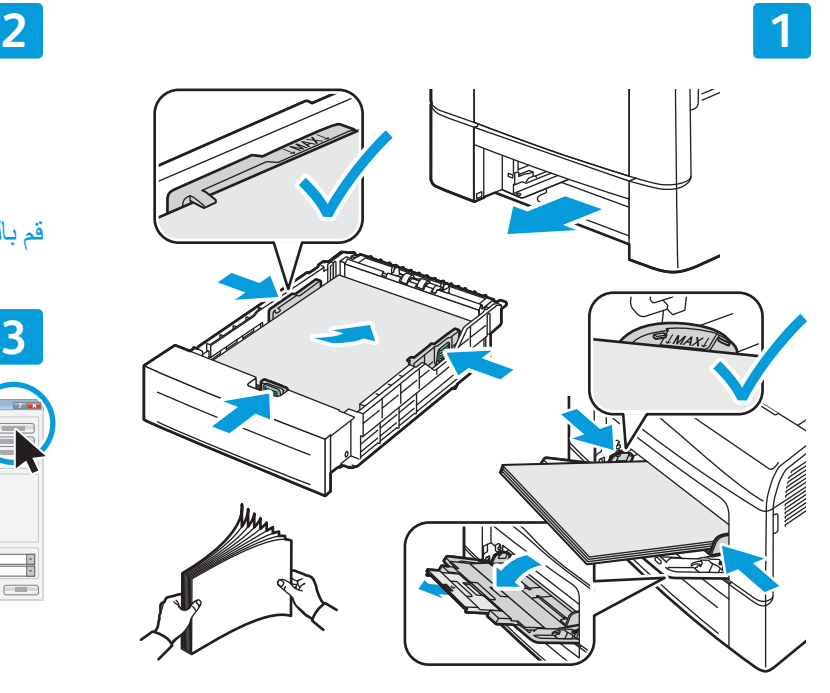

الأدلة لتتناسب مع حجم الورق. يجب عدم تحميل الورق فوق أقصى خط تعبئة.

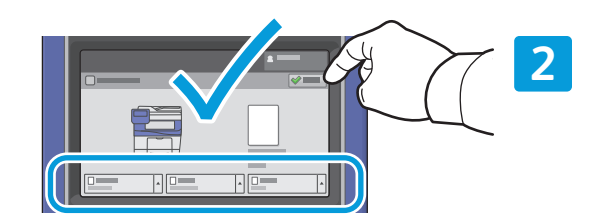

قم بالتأكيد أو تغيير الحجم وكتابة الإعدادات عند الضرورة.

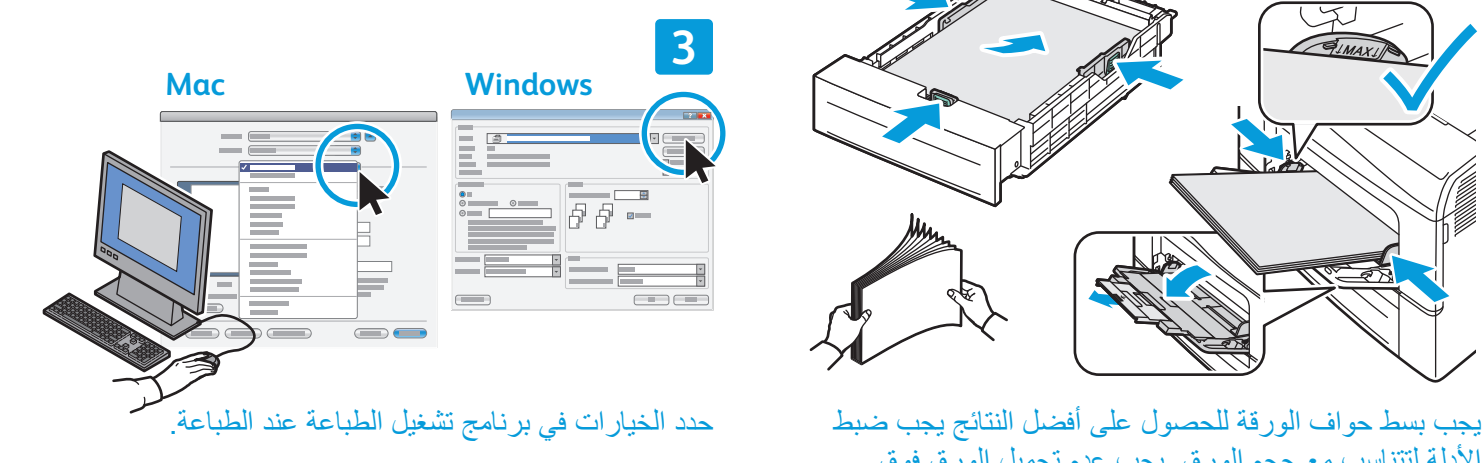

## اتجاه الورق

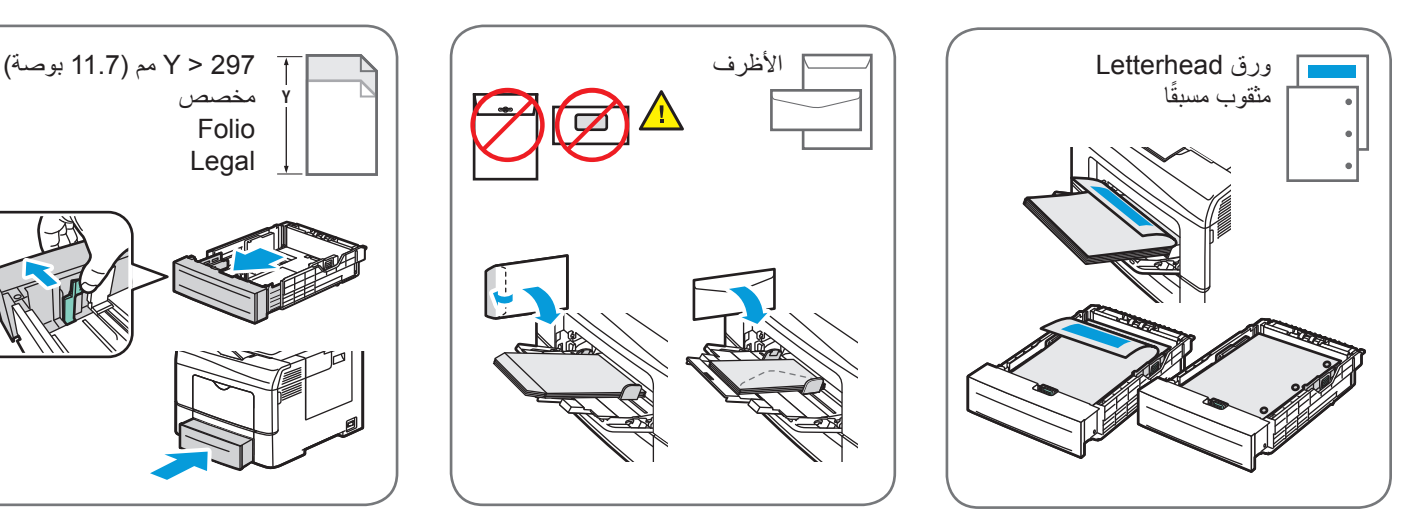

حقوق الطبع والنشر © 2014 Xerox Corporation. جميع الحقوق محفوظة. Xerox and Design® و Verox and Design<br>WorkCentre® هي علامات تجارية مملوكة لشركة Xerox Corporation في الولايات المتحدة و/أو البلدان الأخرى.

**www.xerox.com/office/support**

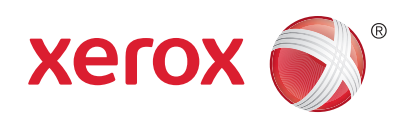

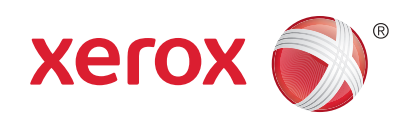

راجع فصل *Copying*)النسخ) في *Guide User*)دليل المستخدم) للاطلاع على التفاصيل.

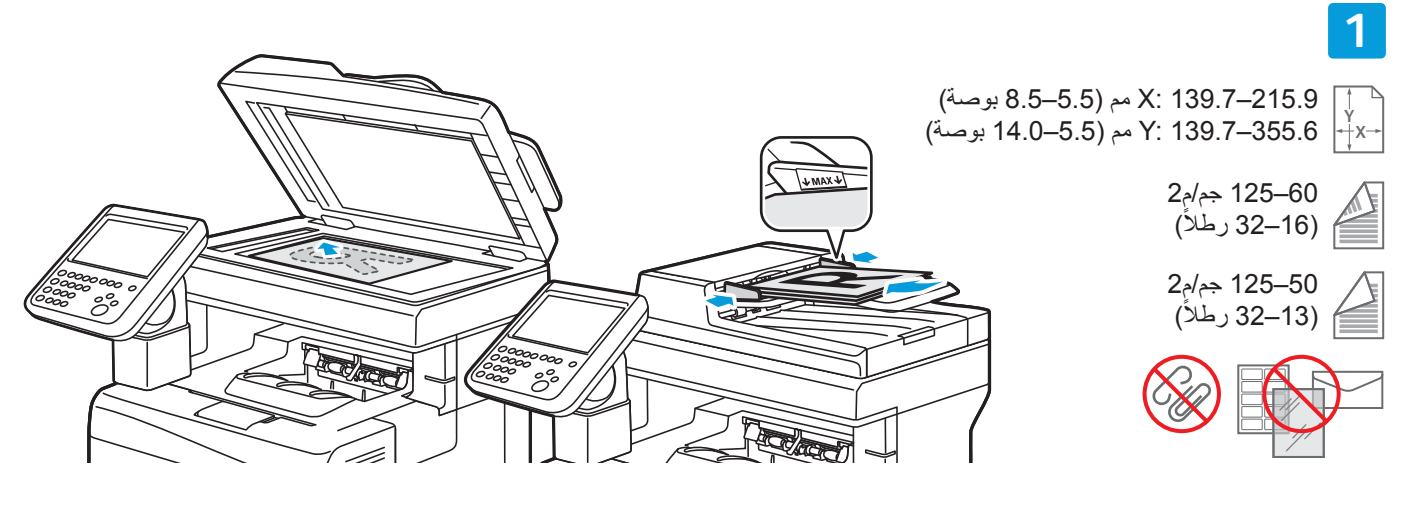

تحميل المستند الأصلي.

النسخ

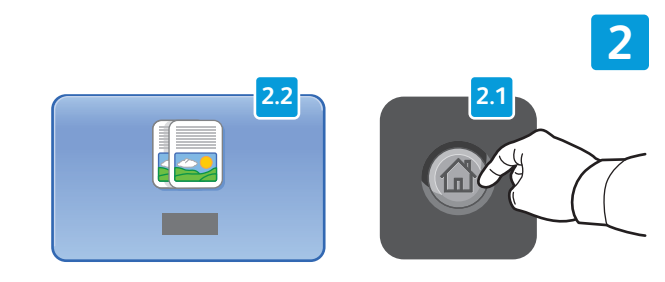

اضغط على **Home Services**) صفحة الخدمات الرئيسية)، ثم المس **Copy**) نسخ).

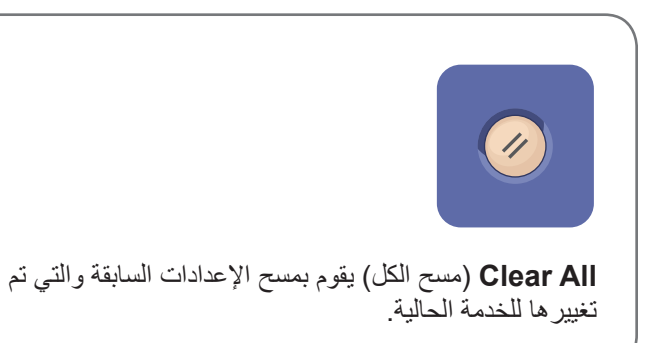

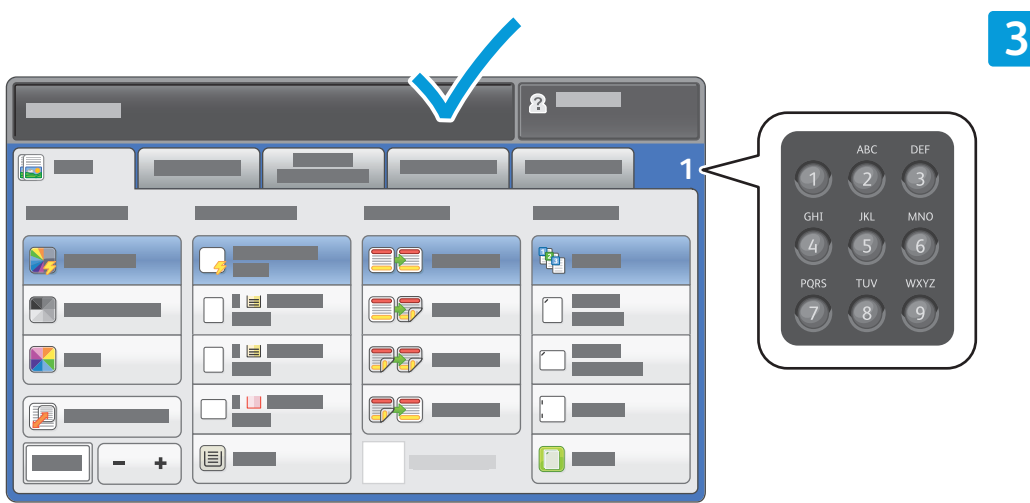

يمكن تغيير الإعدادات وكمية المهمة حسب الحاجة.

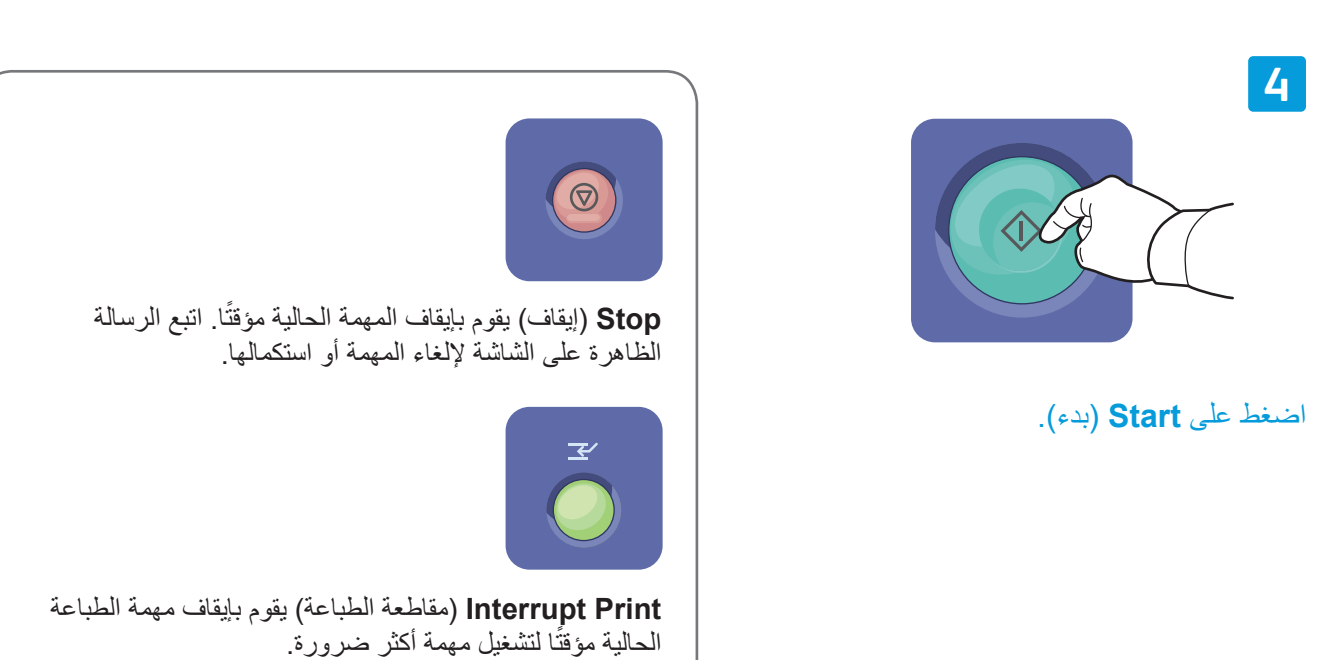

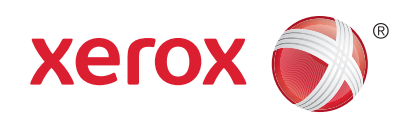

## المسح الضوئي والبريد الإلكتروني

يتم توصيل الطابعة عادة بشبكة بدلاً من جهاز كمبيوتر واحد، لذلك يمكن تحديد وجهة للصورة الممسوحة ضوئيًا في الطابعة يشمل هذا الدليل طرق مسح المستندات ضوئيًا بدون تجهيز عمليات إعداد خاصة:

- مسح المستندات ًضوئيا إلى عنوان بريد إلكتروني.
- مسح المستندات ًضوئيا إلى قائمة مفضلة أو دفتر عناوين أو محرك أقراص Flash USB
- مسح المستندات ضوئيًا إلى مجلد عام على القرص الصلب للطابعة واستعادتها باستخدام متصفح الويب.

راجع فصل *Scanning*)المسح الضوئي) في *Guide User*)دليل المستخدم) للاطلاع على التفاصيل والمزيد من عمليات إعداد المسح الضوئي. للاطلاع على تفاصيل حول دفتر العناوين وإعداد قالب سير العمل، راجع *Guide Administrator System*)دليل مسؤول النظام).

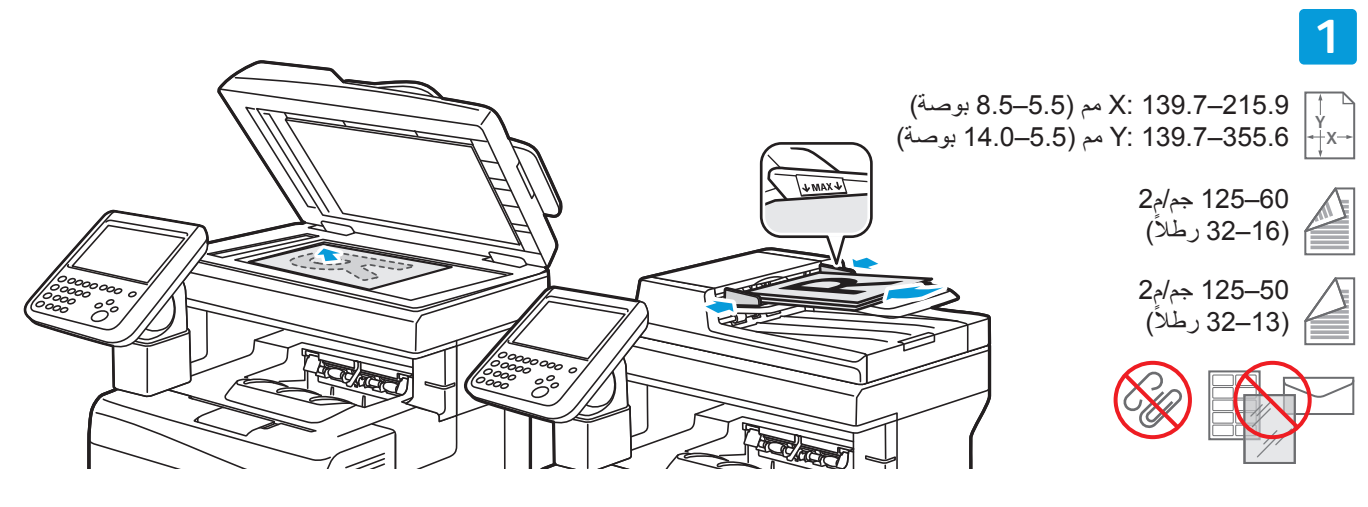

تحميل المستند الأصلي.

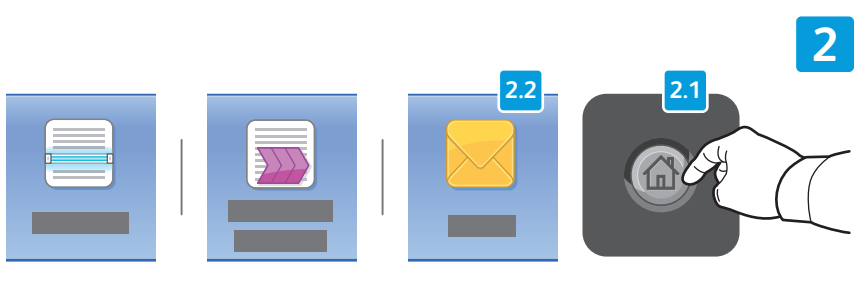

اضغط على **Home Services**) شاشة الخدمات الرئيسية)، ثم المس **Email (البريد الإلكتروني)** لإرسال الصورة الممسوحة ًضوئيا بالبريد الإلكتروني أو **Scanning Workflow**) مسح سير العمل ًضوئيا) للمسح الضوئي إلى مجلد \_PUBLIC أو إلى محرك أقراص Flash USB. المس **To Scan**) المسح الضوئي إلى) إذا كانت وجهة المسح الضوئي مخزنة في دفتر العناوين أو محفوظة كمفضلة.

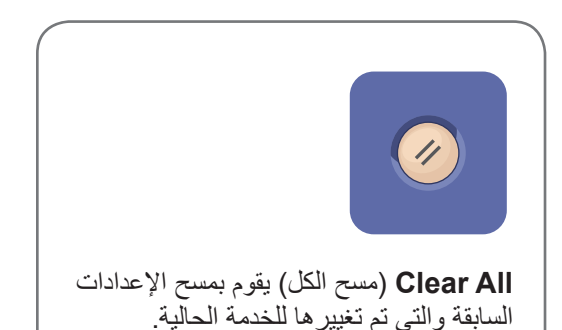

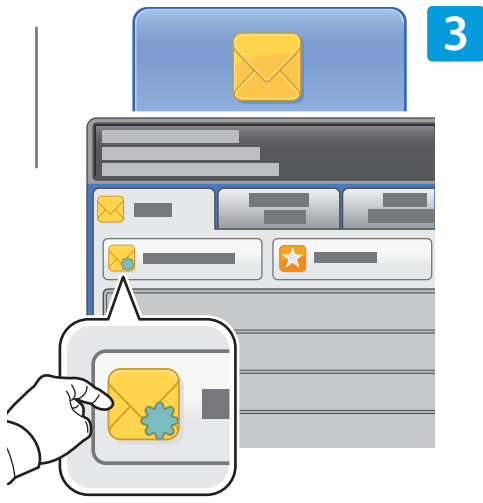

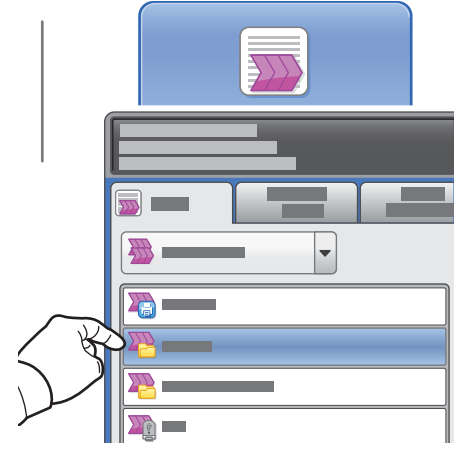

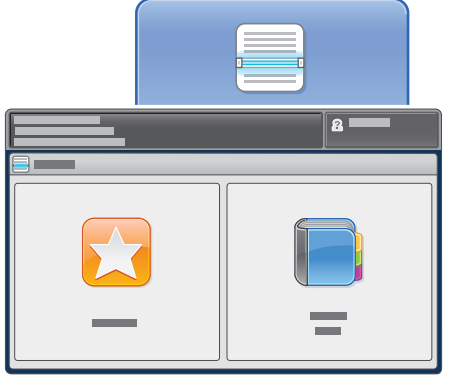

بالنسبة للبريد الإلكتروني، المس **New Recipient**) مستلم جديد)، ثم أدخل العنوان باستخدام لوحة مفاتيح شاشة اللمس. المس **+Add**) +إضافة) لإضافة العناوين للقائمة، ثم المس **Close**) إغلاق).

استخدم دفتر العناوين أو المفضلات لإدخال عناوين بريد إلكتروني محفوظة.

بالنسبة لمسح سير العمل ًضوئيا، المس **\_PUBLIC** أو أدخل محرك أقراص USB .**USB** والمس Flash

بالنسبة لميزة "المسح الضوئي إلى" المس **Favorites**) المفضلات) أو **Address Book**) دفتر العناوين) لإدخال عناوين البريد الإلكتروني المحفوظة.

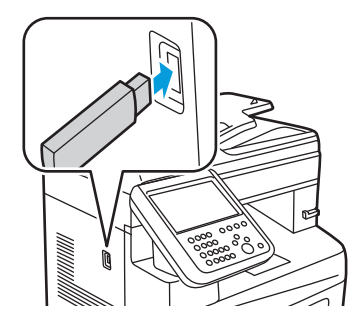

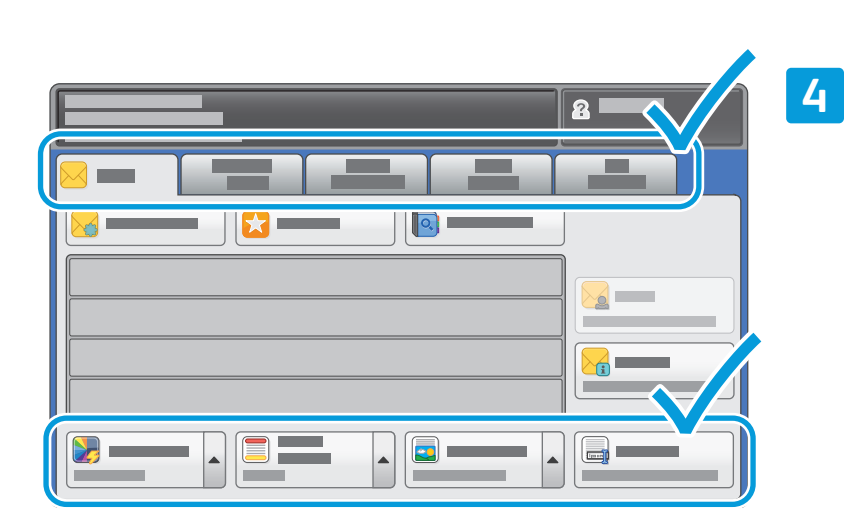

يمكن تغيير الإعدادات حسب الحاجة.

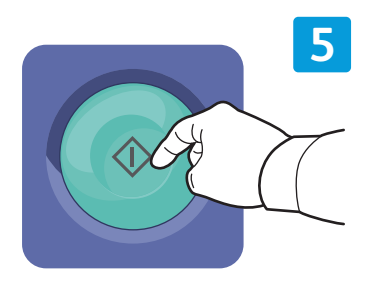

اضغط على **Start**) بدء).

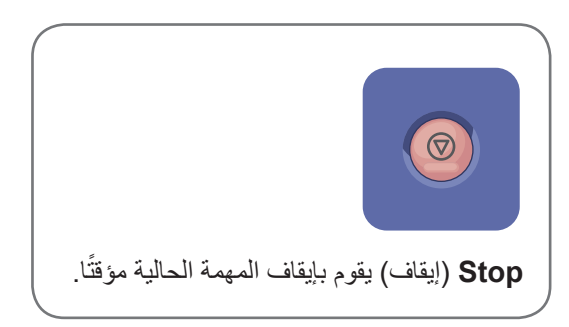

استعادة الملفات الممسوحة ًضوئيا.

لاستعادة الملفات الممسوحة ًضوئيا من مجلد \_PUBLIC، استخدم ميزة Services Internet CentreWare) خدمات الإنترنت في CentreWare (لنسخ الملفات الممسوحة ًضوئيا من الطابعة إلى الكمبيوتر. يمكن ً أيضا استخدام ميزة Internet CentreWare Services) خدمات الإنترنت في CentreWare (لإعداد صناديق بريد شخصية وقوالب مسح عمليات سير عمل ًضوئيا. راجع *User Guide*)دليل المستخدم) للتعرف على التفاصيل.

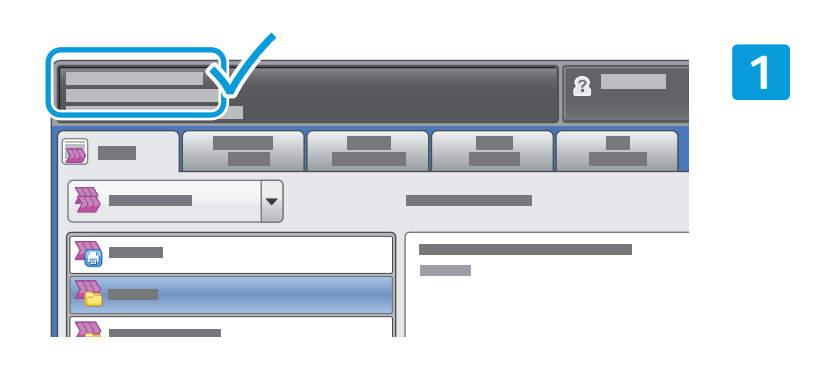

لاحظ عنوان IP للطابعة على شاشة اللمس.

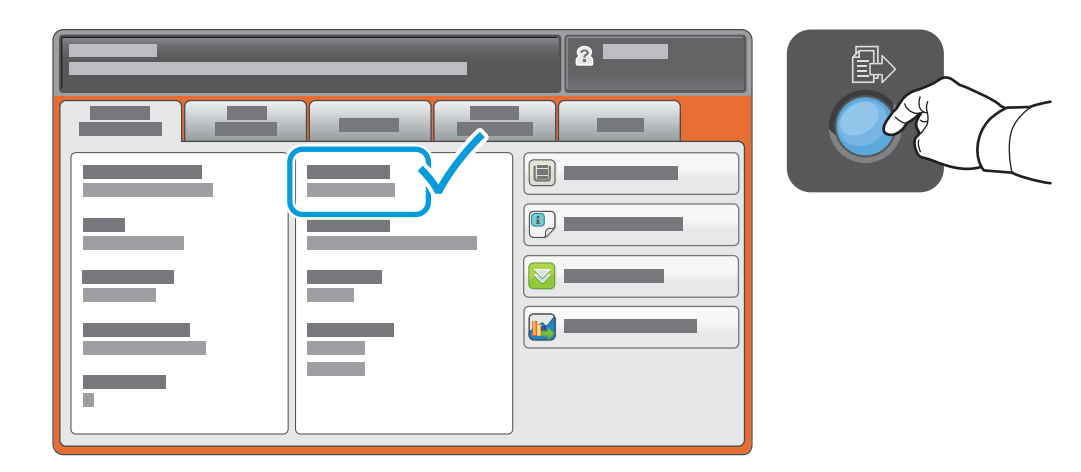

في حالة عدم ظهور عنوان IP في الركن الأيسر السفلي من شاشة اللمس، اضغط على **Status Machine**) حالة الجهاز) وتحقق من حقل المعلومات.

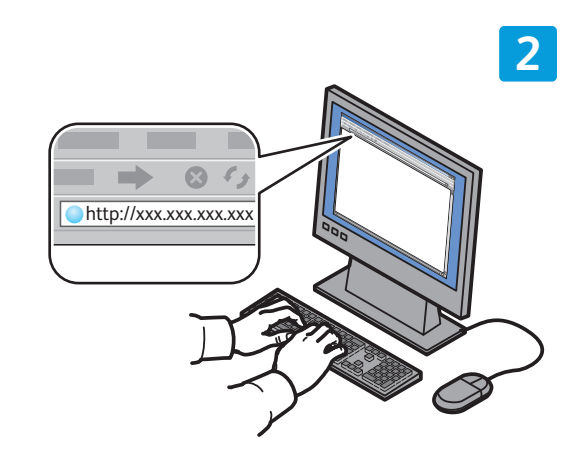

اكتب عنوان IP للطابعة في متصفح الويب، ثم اضغط على **Enter** أو **Return**) رجوع).

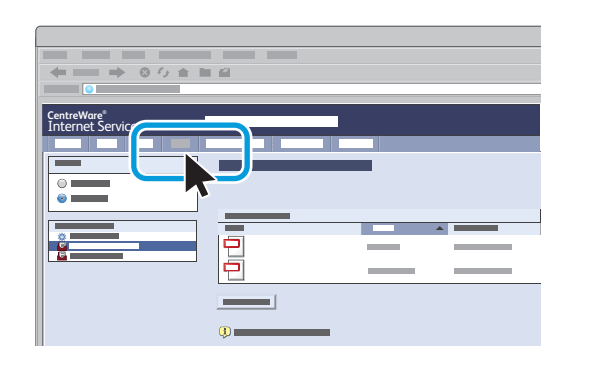

انقر فوق علامة التبويب **Scan**) مسح ضوئي).

**3**

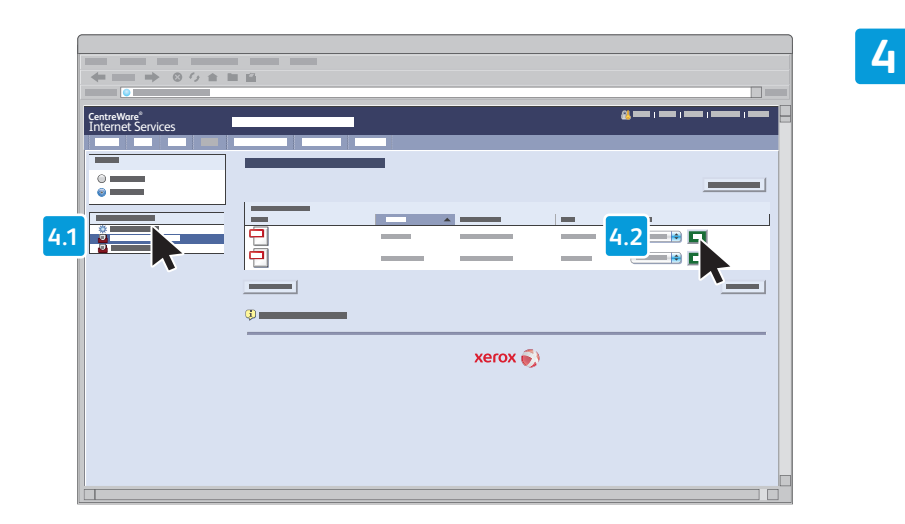

حدد **Folder Public Default**) المجلد العام الافتراضي)، ثم اضغط على **Go**) انتقال) لتنزيل الصور الممسوحة ًضوئيا.

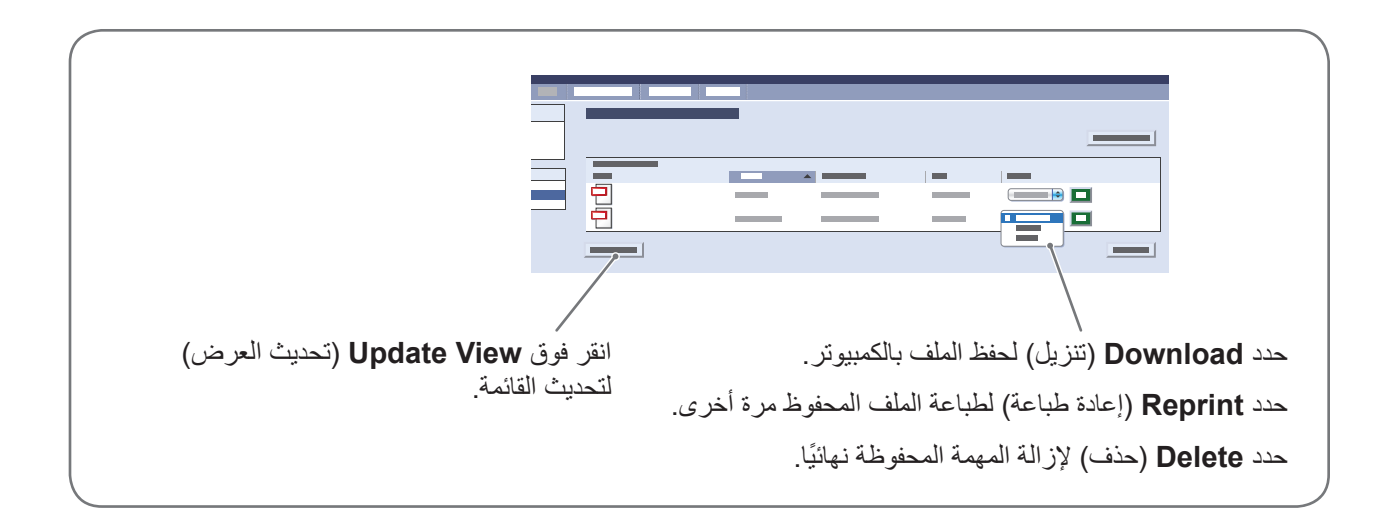

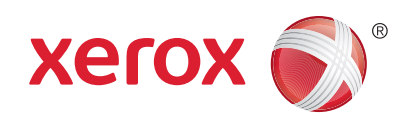

#### الفاكس

يمكنك إرسال رسالة فاكس بأربعة طرق:

- **Fax Embedded**) الفاكس المضمن) يقوم بمسح المستندات ًضوئيا وإرسالها مباشرة إلى جهاز فاكس.
- **Fax Server**) فاكس الخادم) يقوم بمسح المستندات ًضوئيا وإرسالها إلى خادم فاكس والذي ينقل المستند إلى جهاز فاكس.
	- **Fax Internet**) فاكس الإنترنت) يقوم بمسح المستندات ًضوئيا وإرسالها بالبريد الإلكتروني إلى مستلم.
		- **Fax LAN**) فاكس الشبكة المحلية) يقوم بإرسال مهمة الطباعة الحالية كرسالة فاكس.

راجع فصل الفاكس في دليل المستخدم للاطلاع على التفاصيل. راجع برنامج تشغيل الطباعة للاطلاع على المزيد من التفاصيل حول LAN Fax) فاكس الشبكة المحلية). للاطلاع على تفاصيل حول إعداد الفاكس والإعدادات المتقدمة، راجع دليل مسؤول النظام.

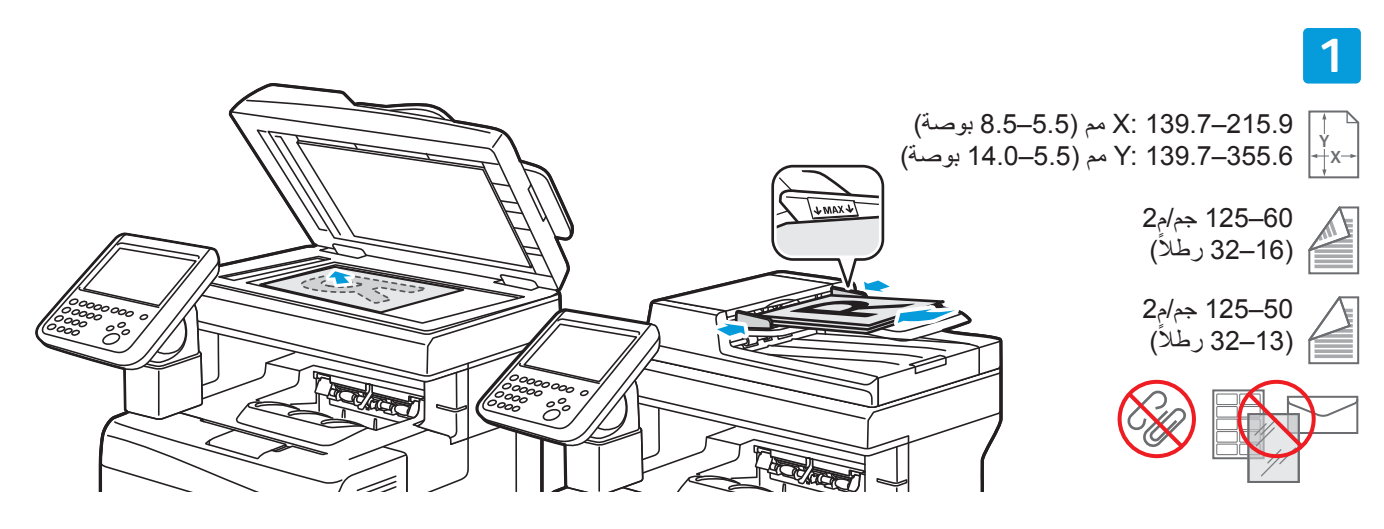

تحميل المستند الأصلي.

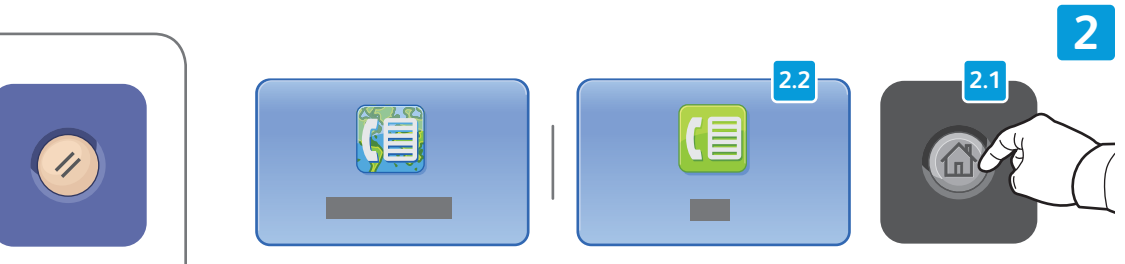

اضغط على **Home Services**) صفحة الخدمات الرئيسية)، ثم المس **Fax**  (الفاكس) أو **Fax Server**) فاكس الخادم) أو **Fax Internet**) فاكس الإنترنت).

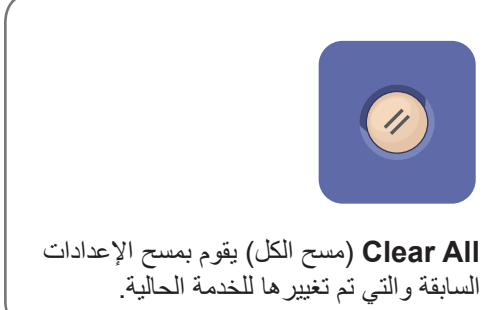

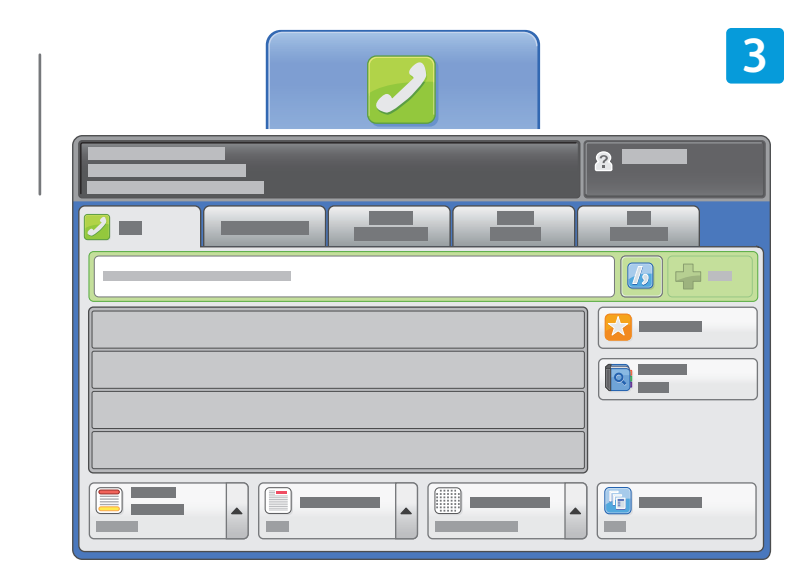

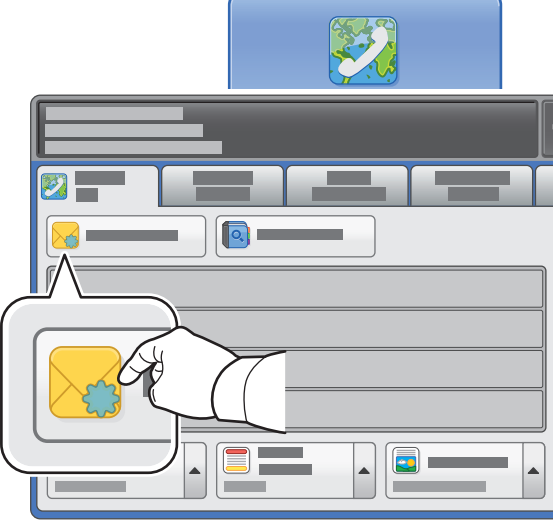

بالنسبة لأرقام الفاكس، استخدم لوحة المفاتيح الأبجدية الرقمية لإدخال أرقام الفاكس. المس **Characters Dialing**) أحرف الاتصال) لإدخال الأحرف الخاصة. المس **+Add**) +إضافة) لإضافة أرقام إضافية.

بالنسبة لعناوين البريد الإلكتروني في فاكس الإنترنت، المس **Recipient New**) مستلم جديد)، ثم أدخل العنوان باستخدام لوحة مفاتيح شاشة اللمس. المس **+Add**) +إضافة) لإضافة العناوين للقائمة، ثم المس **Close**) إغلاق).

استخدم Book Address) دفتر العناوين) أو Favorites) المفضلات) لإدخال أرقام أو عناوين بريد إلكتروني محفوظة.

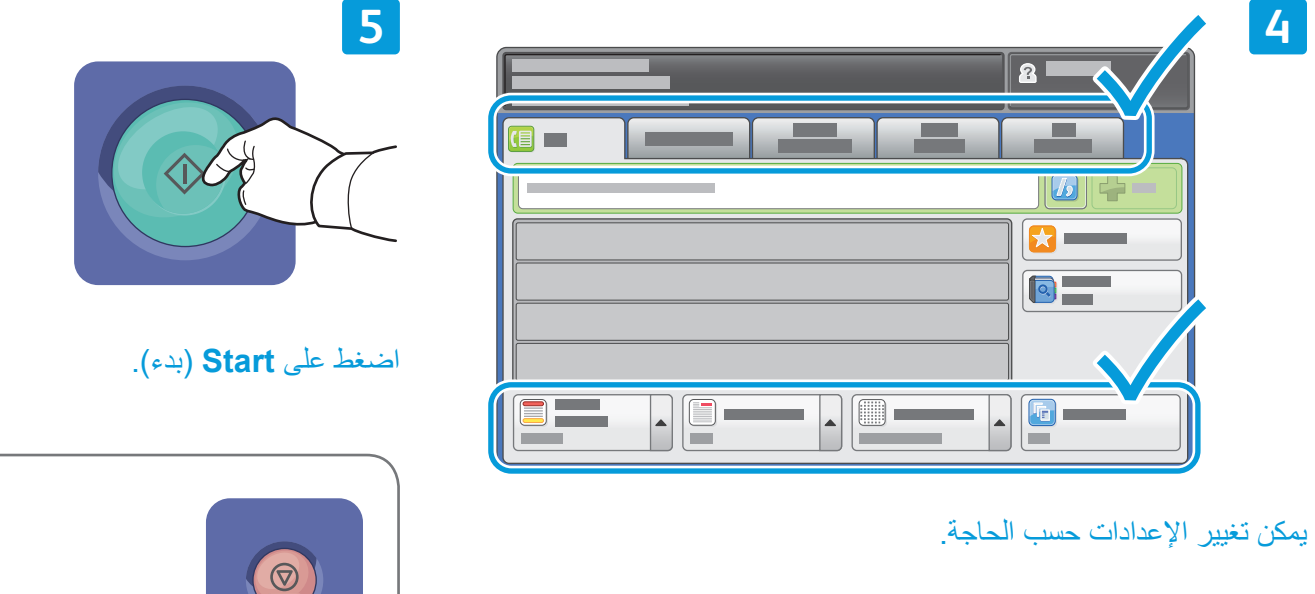

ًا. **Stop**) إيقاف) يقوم بإيقاف المهمة الحالية مؤقت

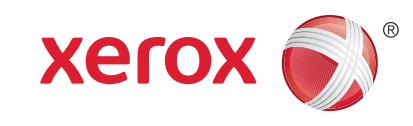

## الطباعة من USB

يمكنك طباعة ملفات بتنسيق .pdf و .tiff و .ps و .xps مباشرة من محرك أقراص Flash USB. راجع فصل *Printing*)الطباعة) في *Guide User*)دليل المستخدم) للاطلاع على التفاصيل. لإعداد هذه الميزة، راجع *Guide Administrator System*)دليل مسؤول النظام).

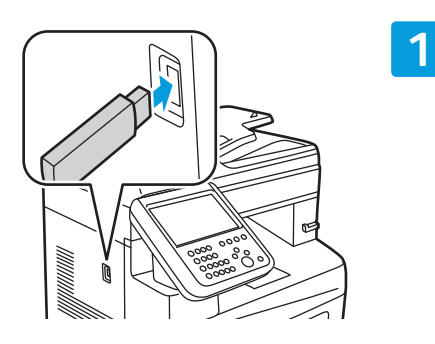

أدخل محرك أقراص Flash USB في منفذ USB

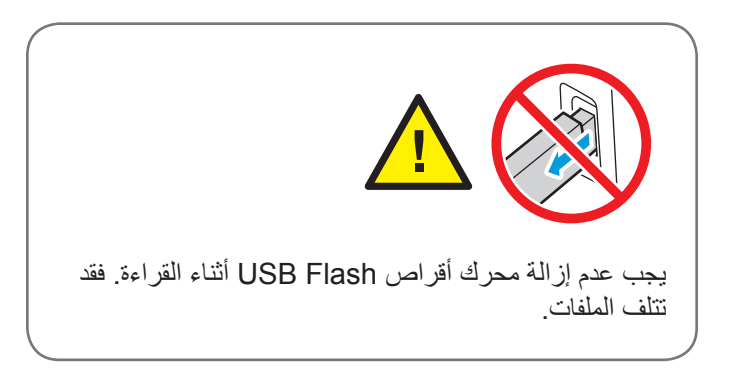

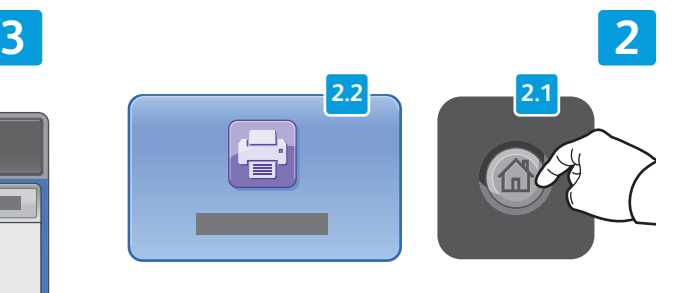

اضغط على **Home Services**) صفحة الخدمات الرئيسية)، ثم المس **From Print**) الطباعة من).

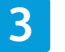

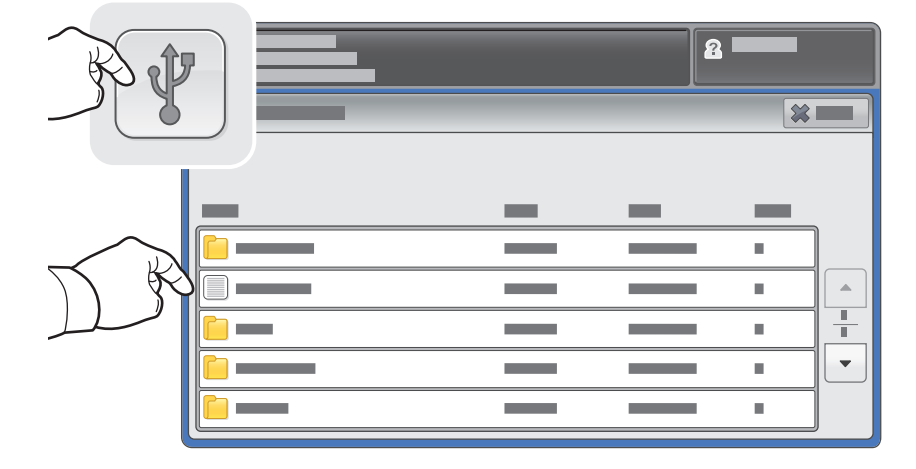

المس **drive USB**) محرك أقراص USB(، ثم حدد أحد الملفات أو المجلدات.

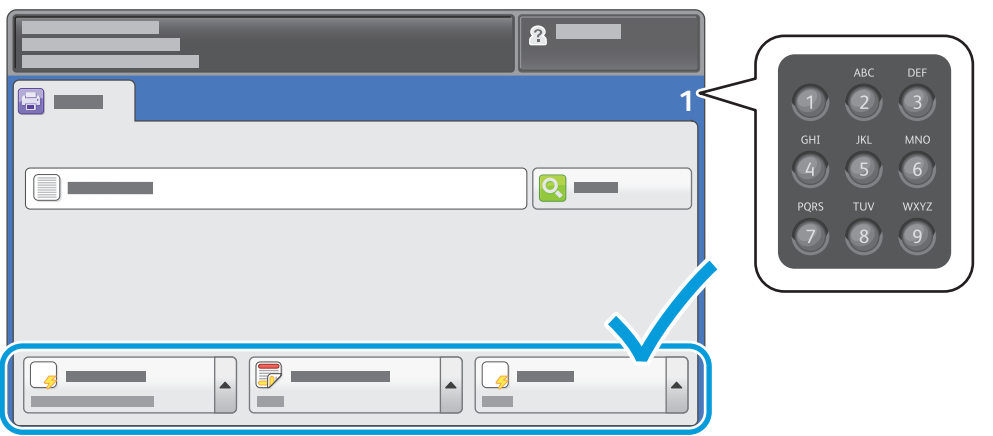

بمجرد تحديد الملف المطلوب، يجب ضبط كمية المهمة وتحديد إعدادات الطباعة المطلوبة.

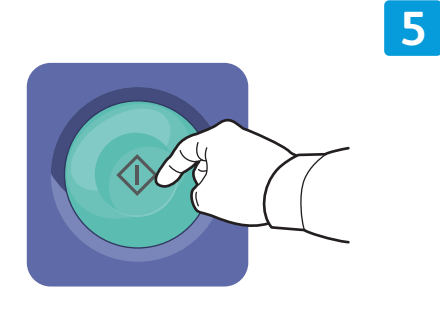

اضغط على **Start**) بدء).

**4**

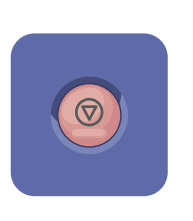

ًا. اتبع الرسالة **Stop**) إيقاف) يقوم بإيقاف المهمة الحالية مؤقت الظاهرة على الشاشة لإلغاء المهمة أو استكمالها.

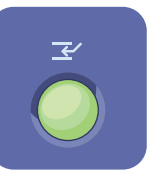

**Print Interrupt**) مقاطعة الطباعة) يقوم بإيقاف مهمة الطباعة الحالية مؤقتًا لتشغيل مهمة أكثر ضرورة.